# Snapshot Setting Instruction

### 1. Set Snapshot Function

Get into MAIN MENU>>SETTING>>ENCODE and click button "snapshot"

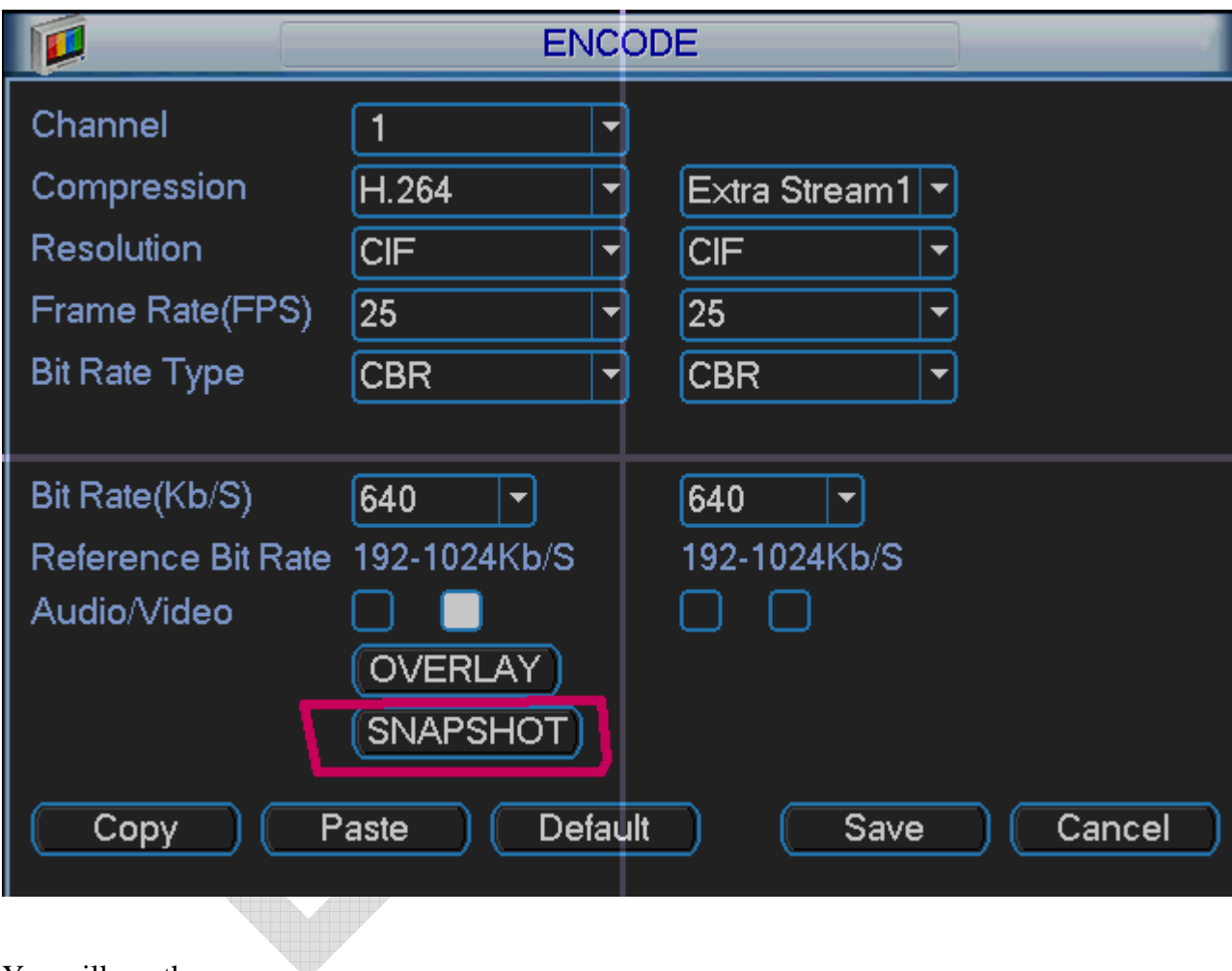

You will see the menu :

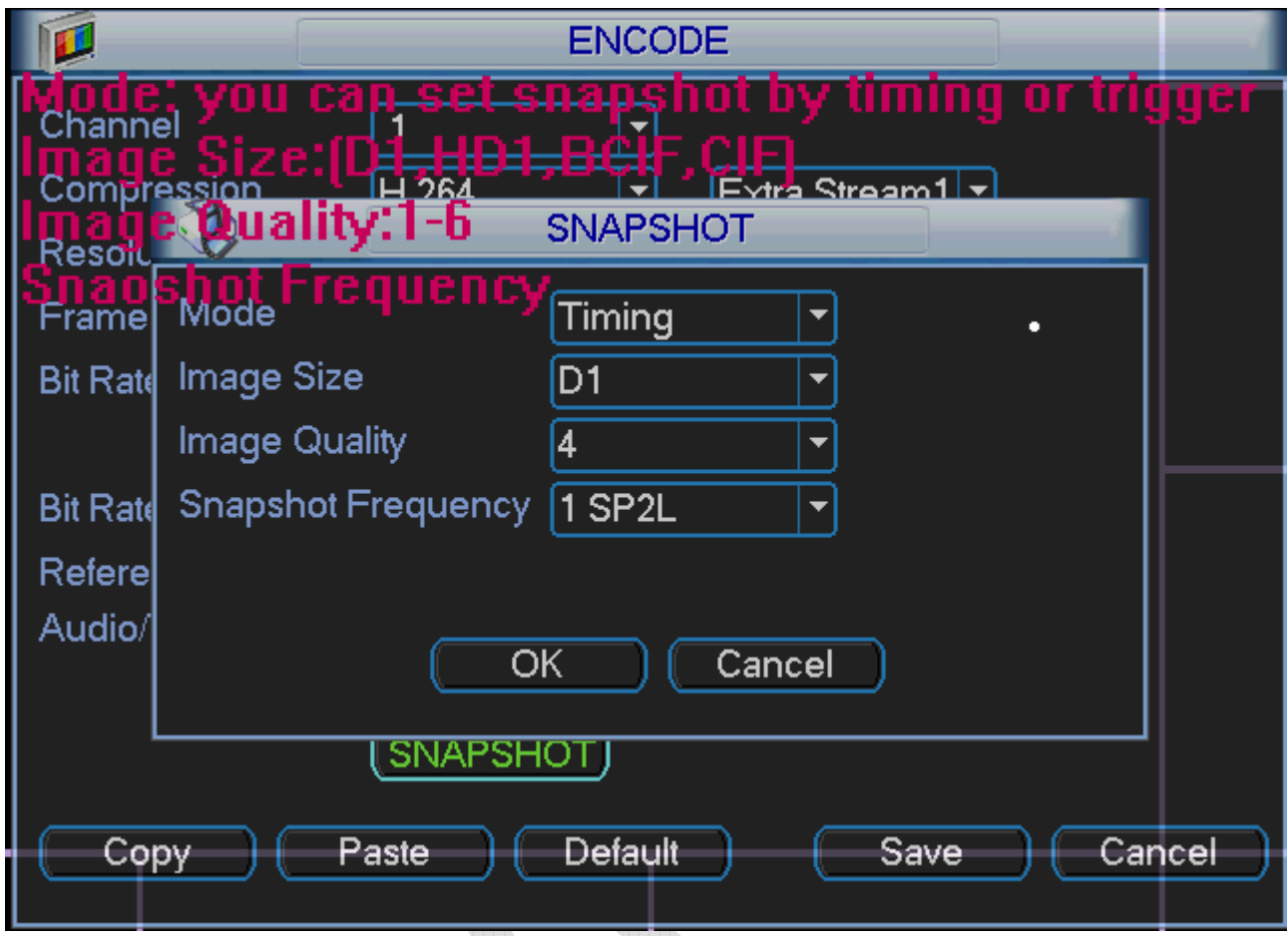

And set the mode ,image side, image quality and snapshot frequency as you want,

#### 2. Timing

If you set the mode timing,. System will snapshot by the time. So first you should set the schedule of snapshot. Get into MAIN MENU>>SETTING>>SCHEDULE

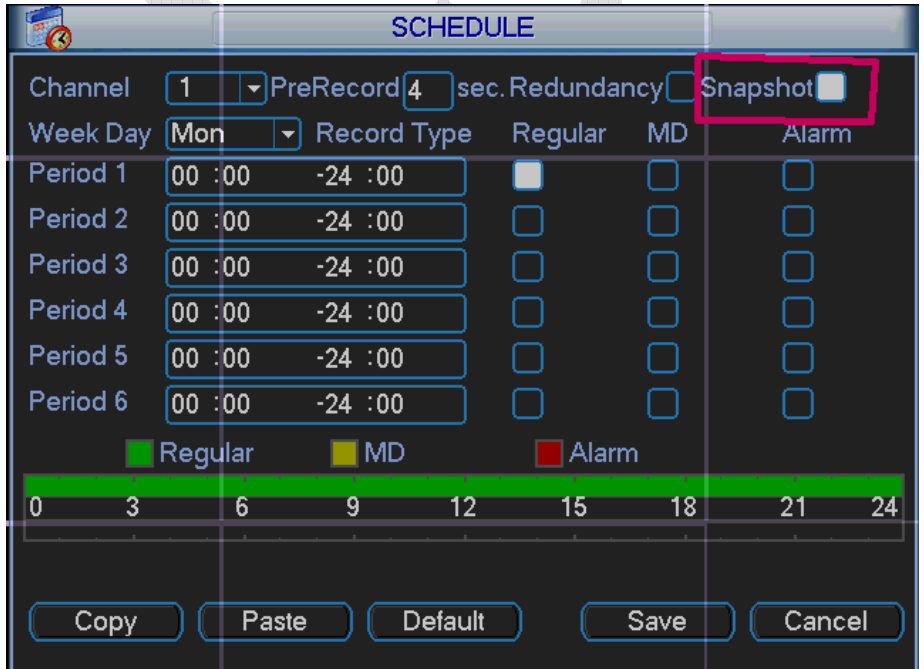

#### 3. Trigger

If you set the mode "trigger", you should set when to trigger the snapshot, the motion detect happen or the alarm comes.

**DETECT** 

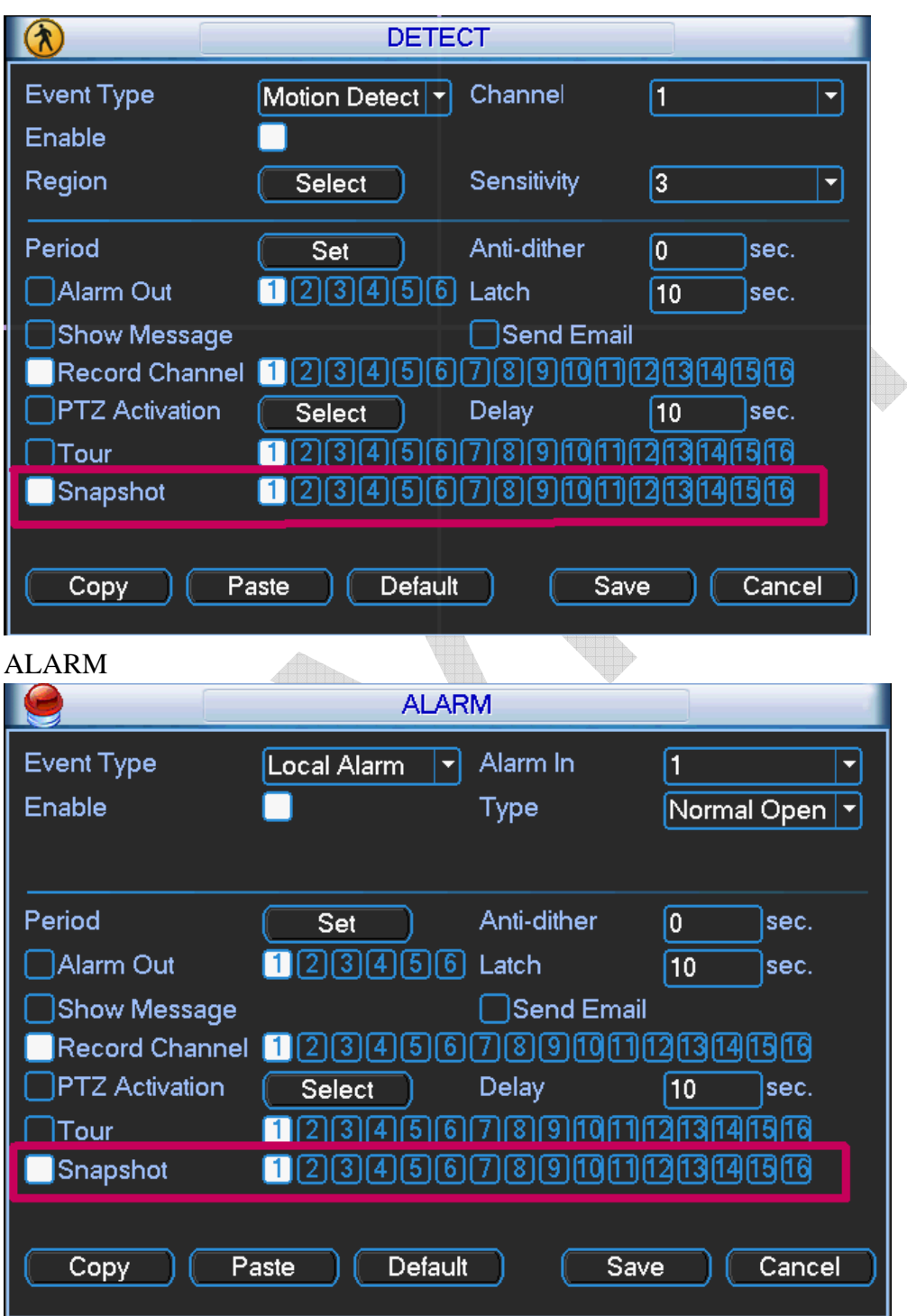

#### 4. Do The FTP Setting With Nothing Special .

After that , you can set the FTP function to sent the snapshot to the FTP server where you want to storage the snapshot,(example: my serverIP:10.10.2.136,User name:1.Password:1)

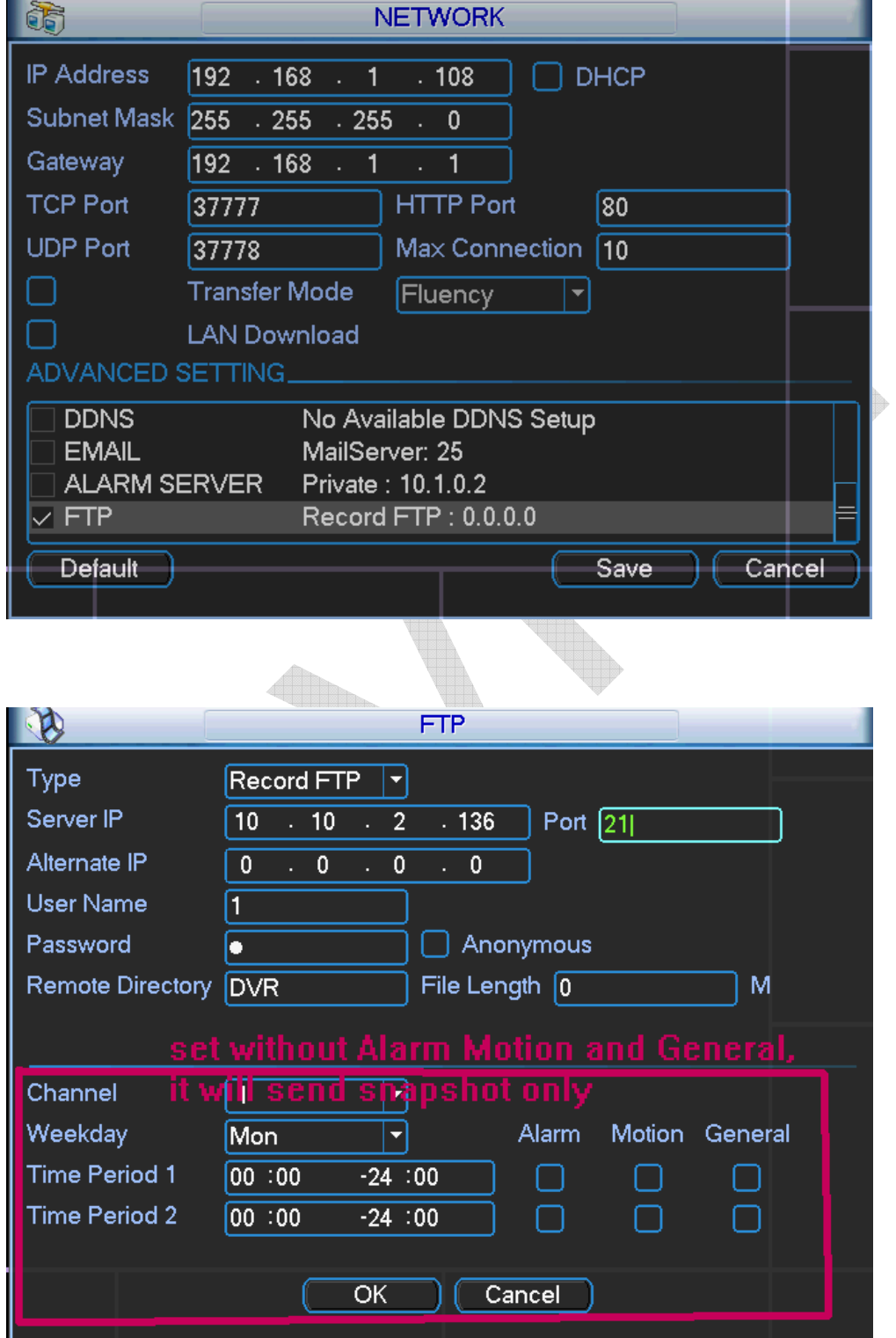

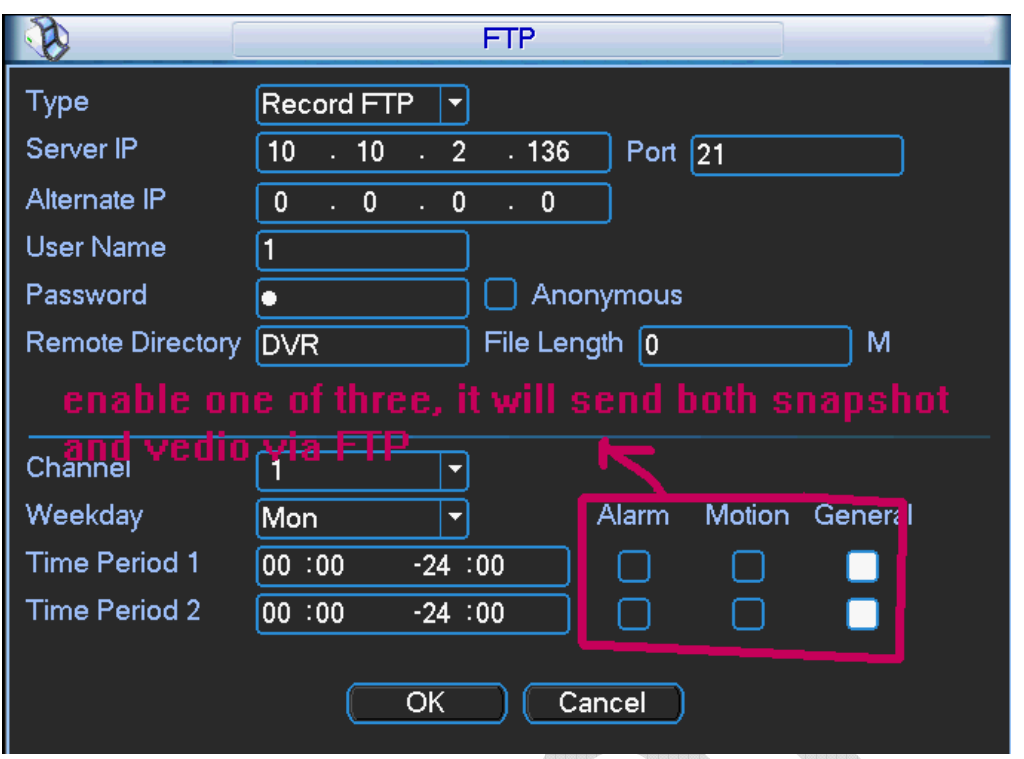

## 5. Check The Snapshot You Send Via FTP

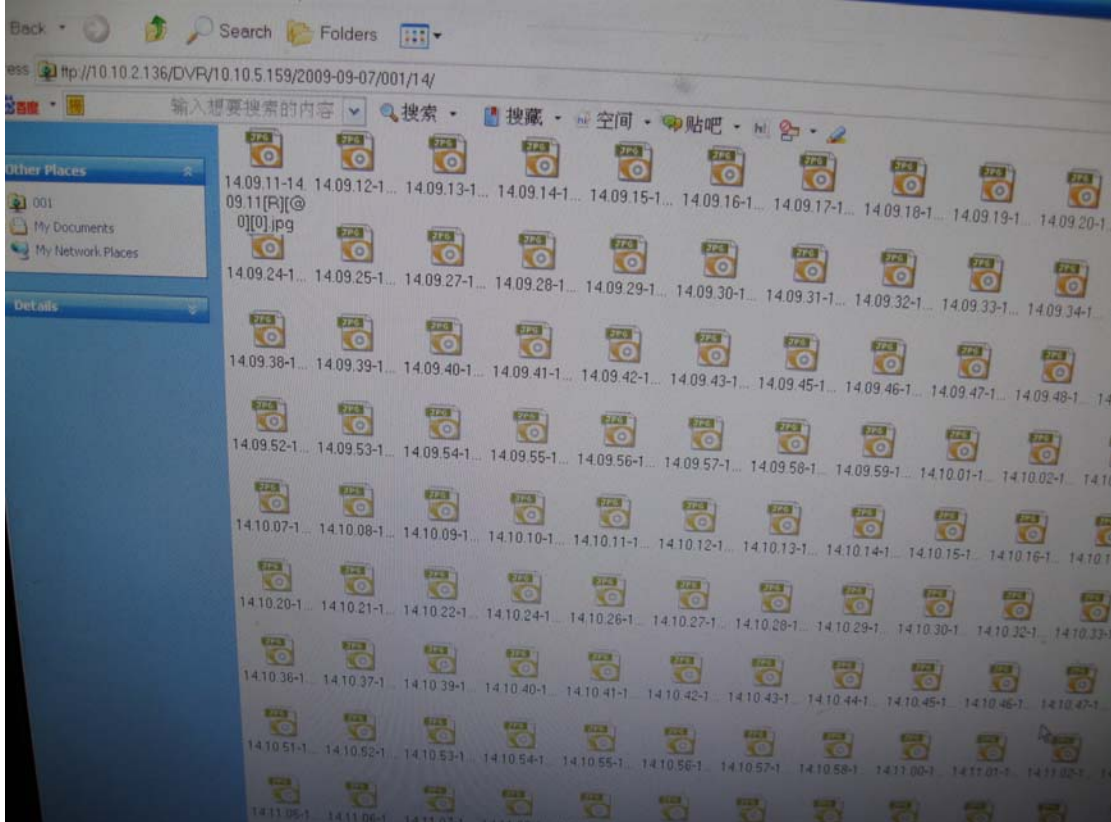